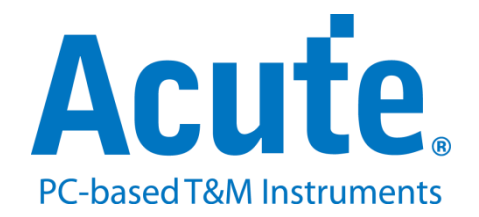

# **BF7264B+ MIPI M-PHY UFS2.1** 方案說明

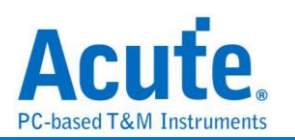

# 目錄

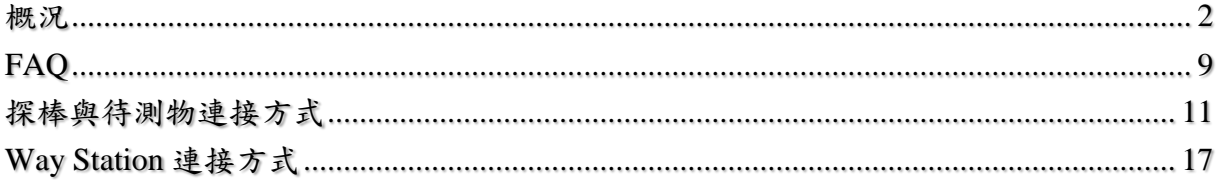

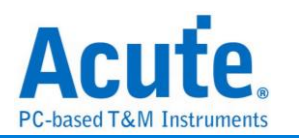

#### <span id="page-2-0"></span>概況

此方案僅於 BF7264B+產品適用,除主機可繼續使用原 BF6264B 及 BF7264B 功能 外,增加 MIPI M-PHY UFS2.1 分析儀功能(可解析 UFS3.1 命令組)。

MIPI M-PHY UFS2.1 方案,規格內容如下:

**1. BF7264B+**,**32Gb RAM**,搭配 **MIPI M-PHY UFS2.1** 探棒組

--------------------------------------------------------------------------------

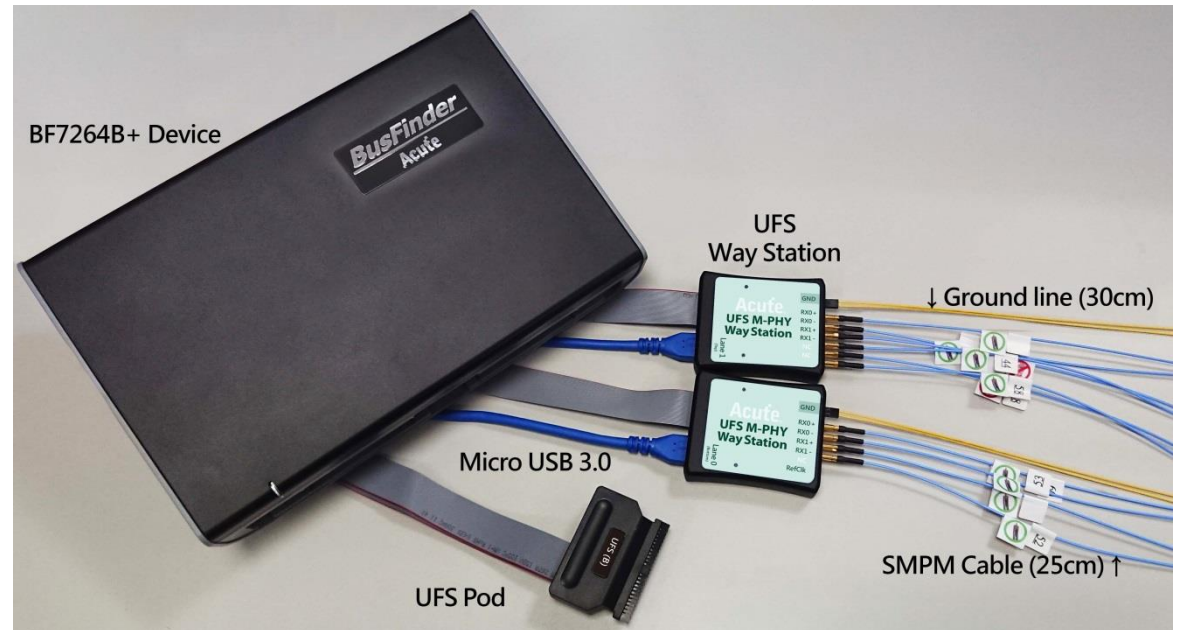

### **2.** 完整支援 **MIPI M-PHY UFS2.1** 以及支援 **UFS3.1** 命令

MIPI M-PHY 3.0, Up to 5.8Gbps, 2 Lanes MIPI Unipro 1.8 JEDEC UFS 2.1 Gear 3, Rate A / B JEDEC UFS 3.1 commands

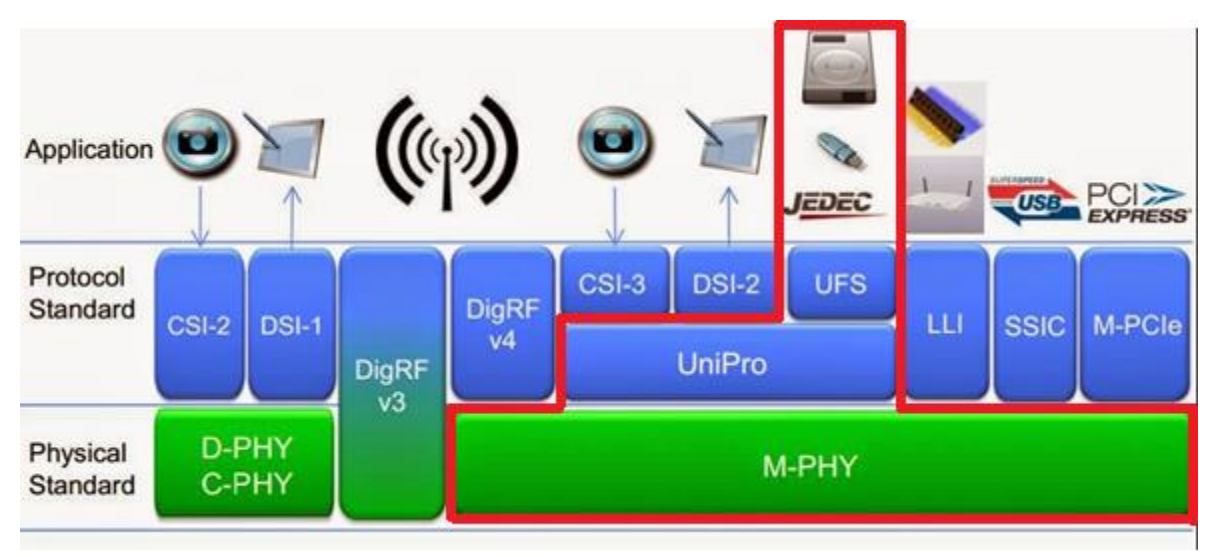

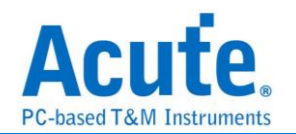

#### **3.** 可同時顯示 **Unipro** 及 **UFS** 協定封包資料以表格方式呈現,包含指令解析

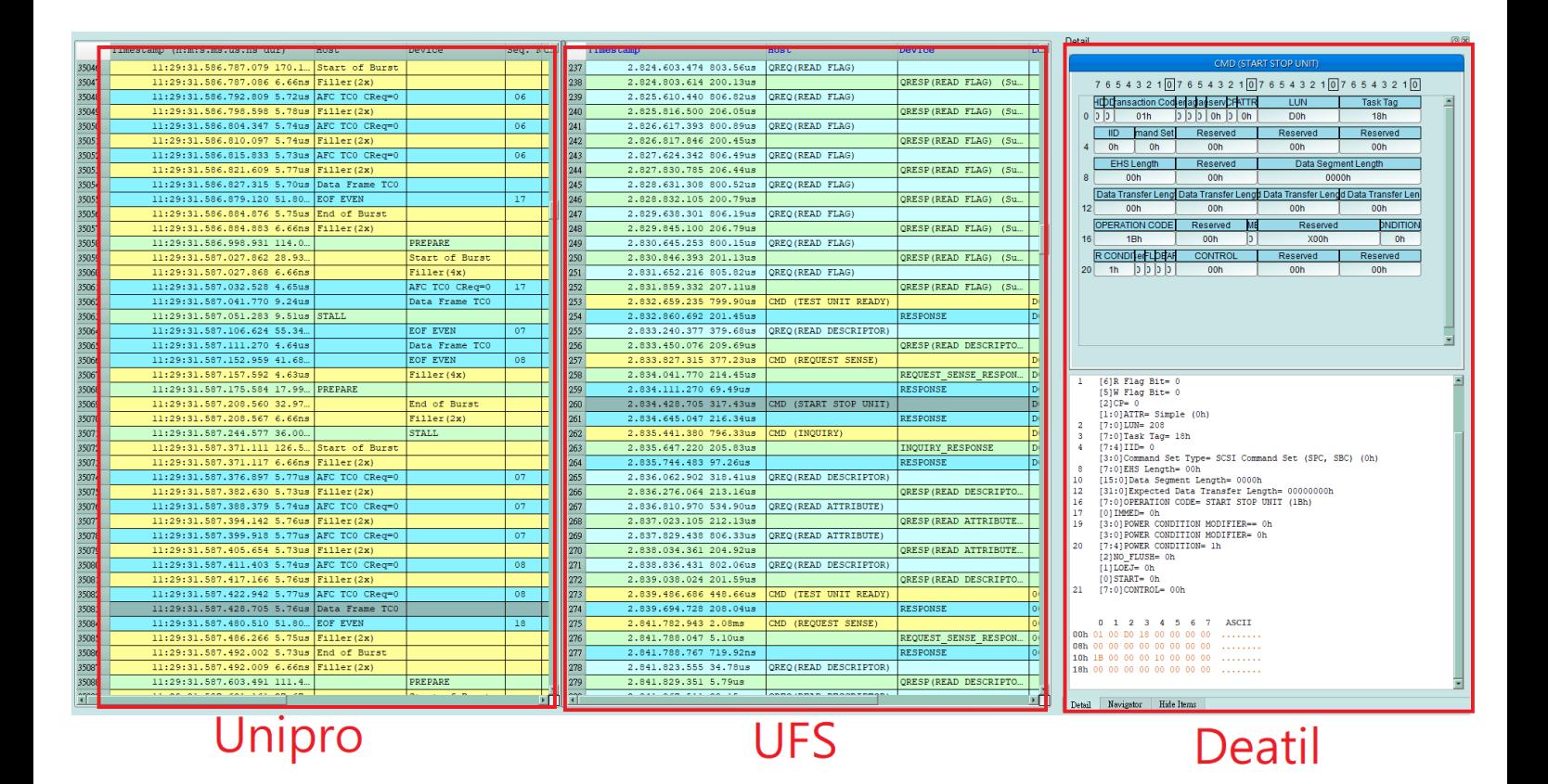

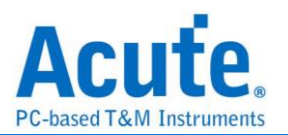

- **4.** 使用 **32Gb RAM** 搭配硬碟串流來儲存 **Unipro, UFS** 通訊資料,可完整節錄待測物從 **Low Power Mode** 初始化到 **High Speed Mode** 的流程
- **5.** 提供 **Data Filter** 功能,可將不必要的資料濾除以節省記憶體
- **6.** 提供 **Search** 資料功能
- **7.** 提供 **CRC Packet** 計算及錯誤顯示
- **8. Unipro, UFS** 命令統計功能,包含封包總數、各類別指令數量以及錯誤數量統計

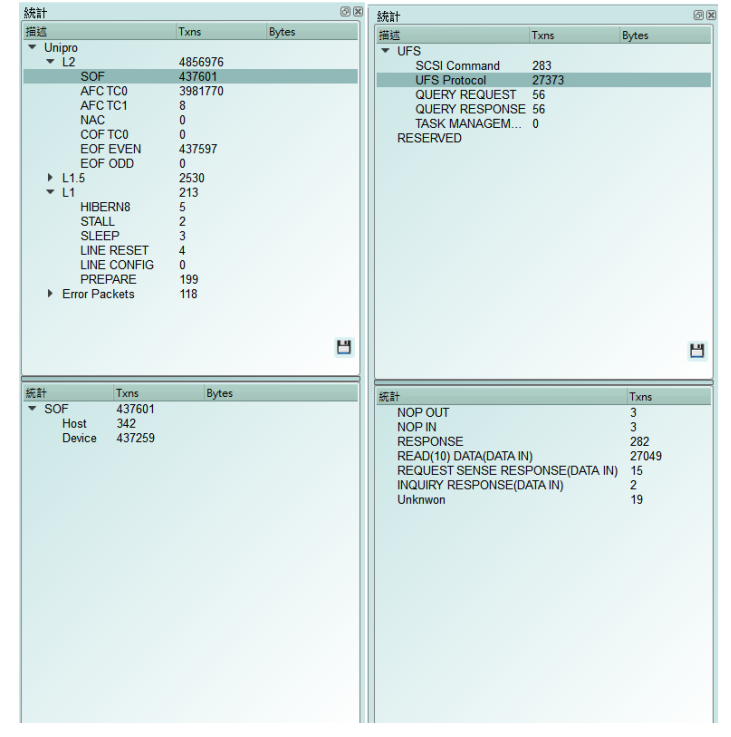

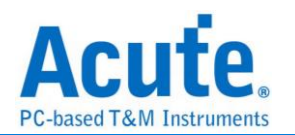

#### **9. Unipro, UFS** 命令觸發功能

- a. 觸發參數包含命令與參數資料可依據不同種類封包填入數值,
- b. 涵蓋所有 Unipro, UFS Packet,
- c. 可觸發 CRC Error, Unknown packet
- d. 可觸發 VCC drop, VCCQ2 drop
- e. 可透過 Trigger-Out 接孔同步觸發外部的示波器

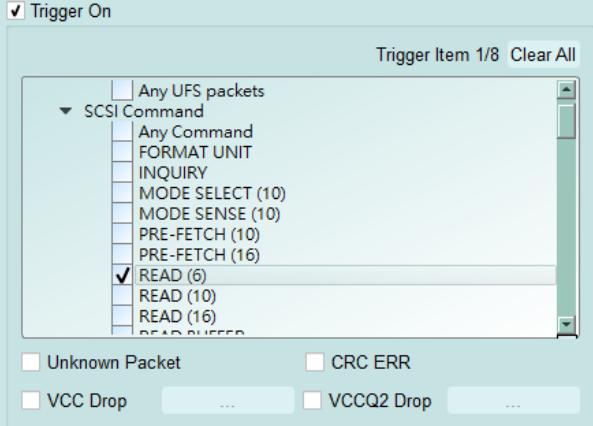

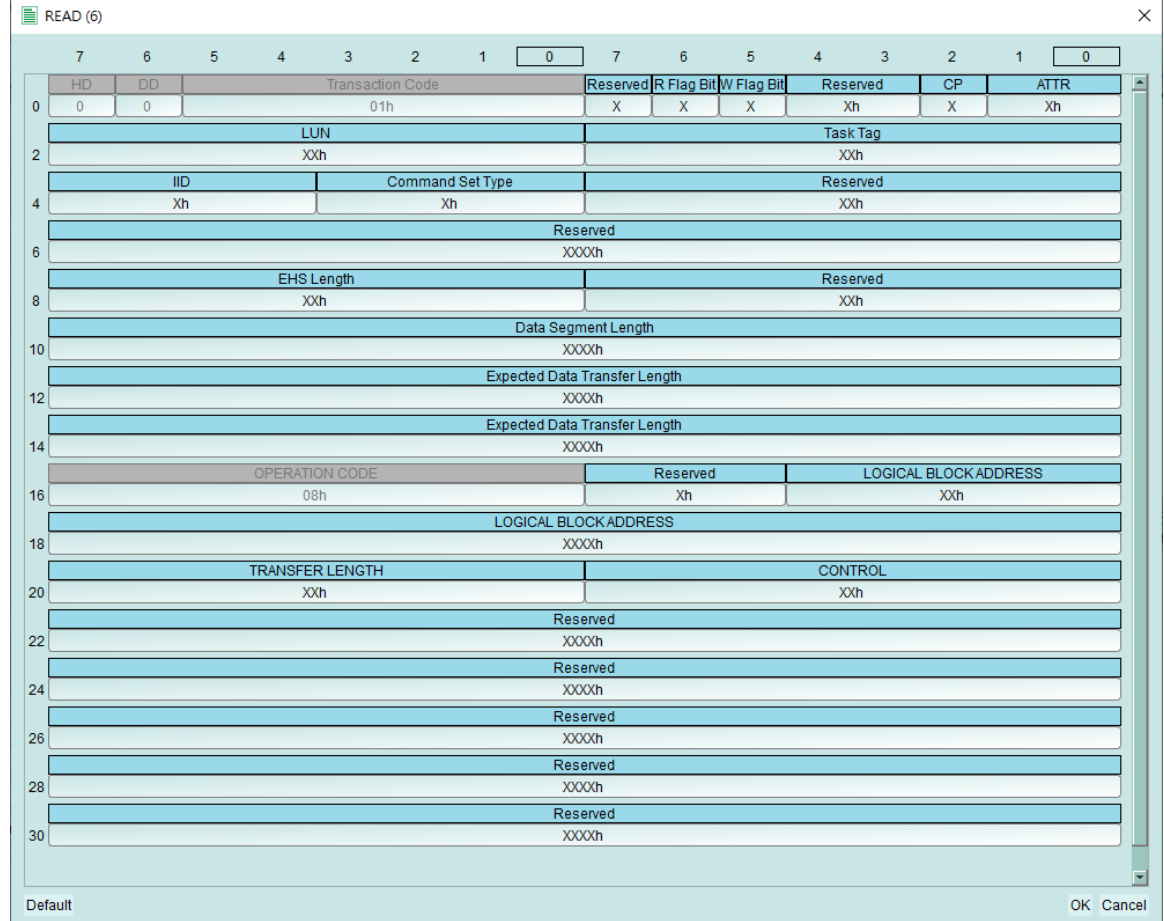

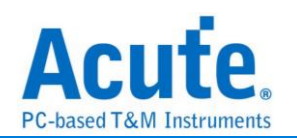

#### **10.** 報告區進階使用方法

 **a.** 雙報告關聯**:** Unipro 與 UFS 報告互相關聯,雙擊可追蹤另一報告區對應資料。 ex: 點擊 Unipro 區報告,可關聯至 UFS 對應報告。

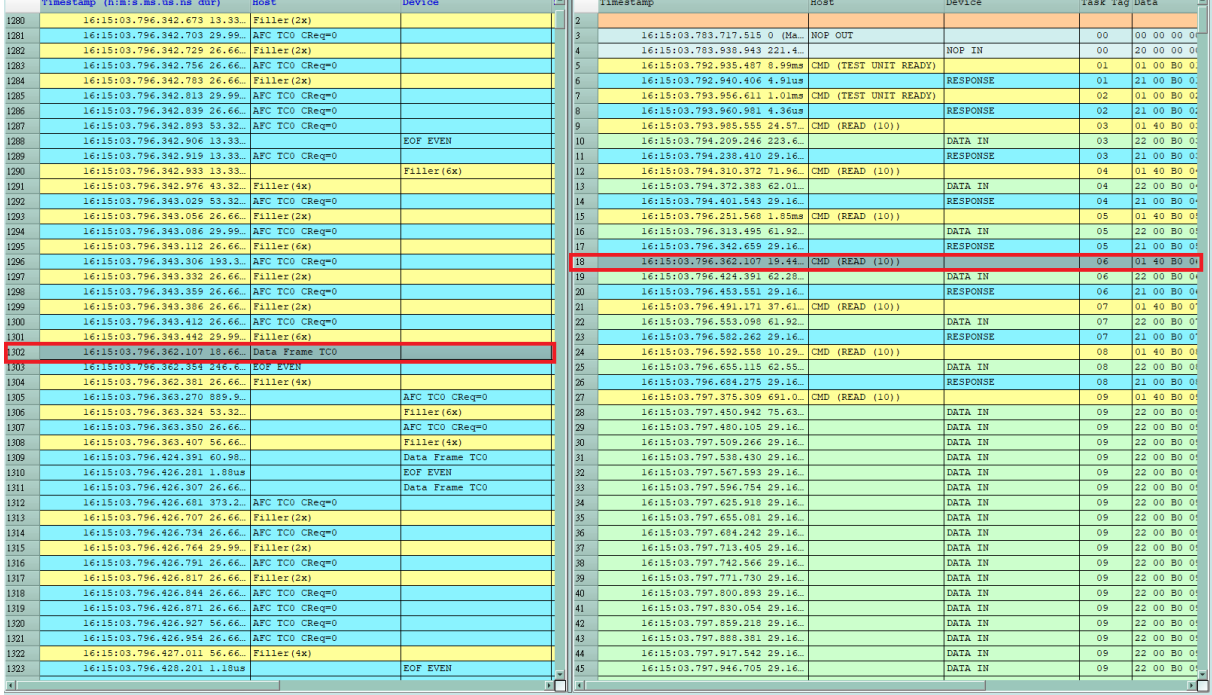

#### **b.** 統計列表**:** 以統計功能快速分類並可追蹤資料位置

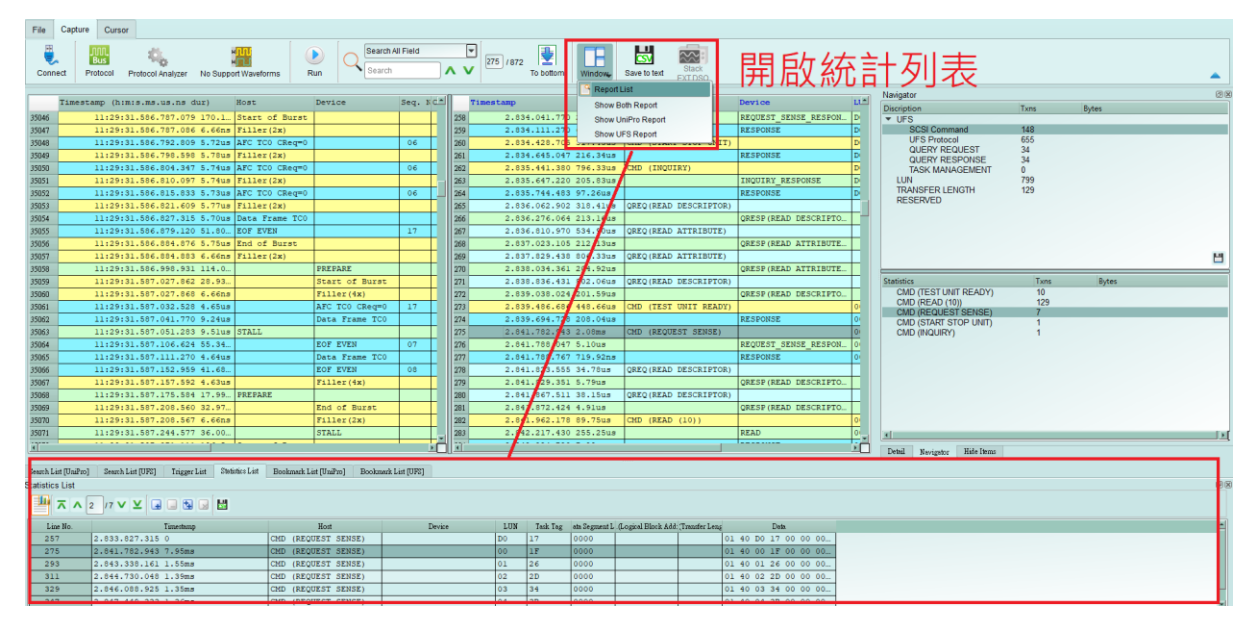

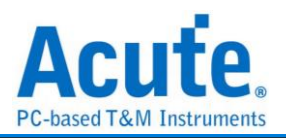

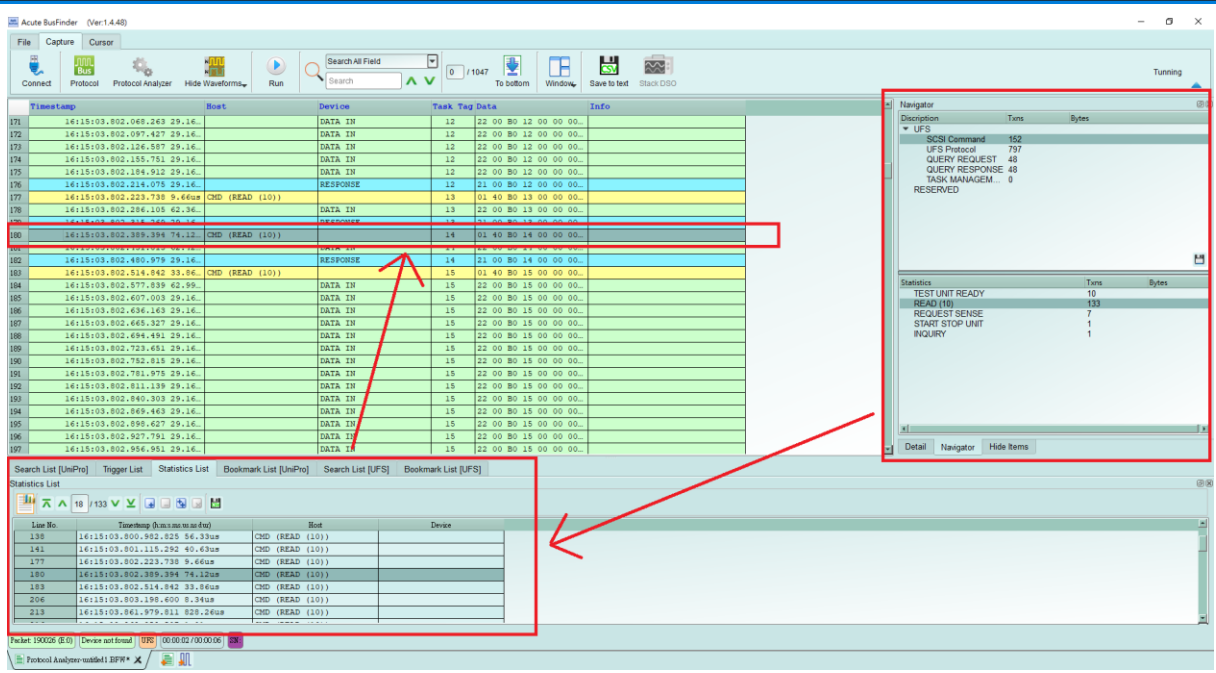

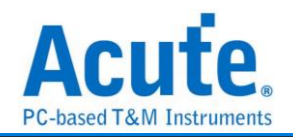

#### **11. UFS Settings**

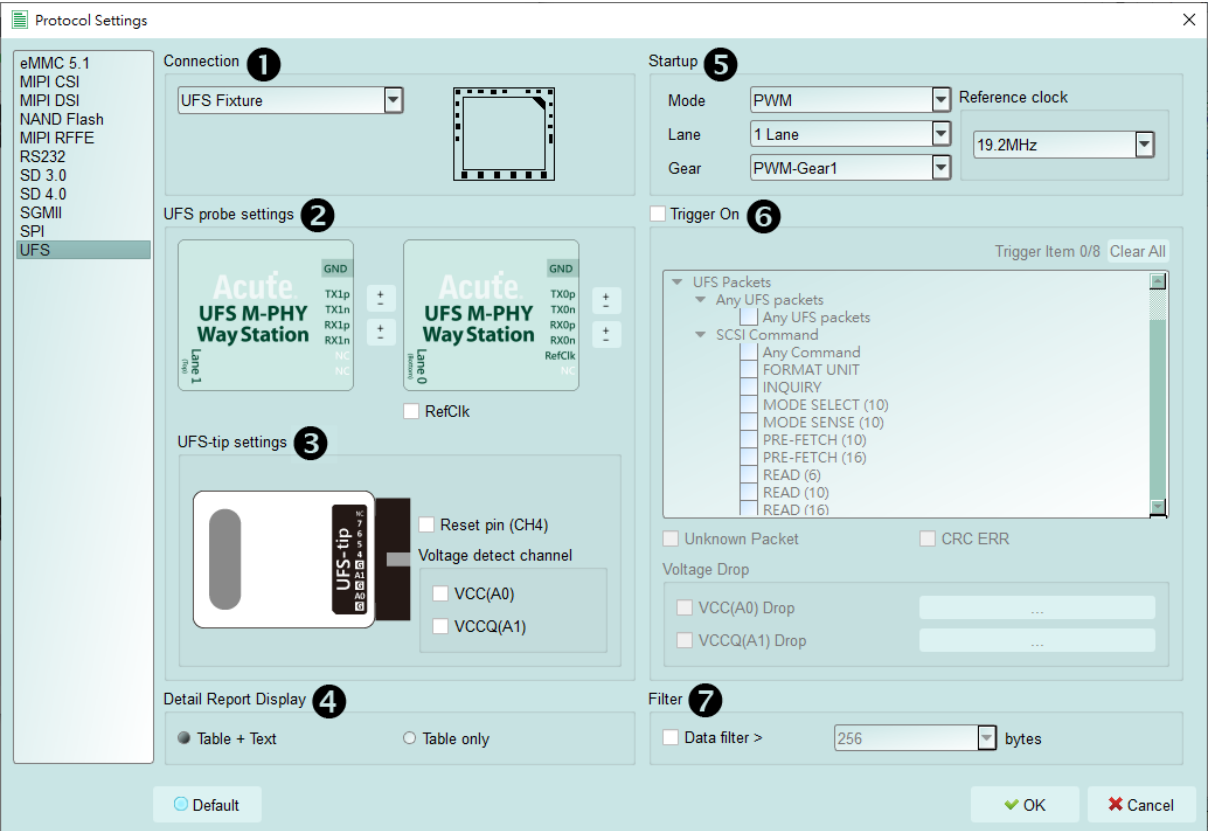

- **1. Connection:** 需選擇 BF7264B+與待測物的連接方式
- **2. UFS way station Settings:** 可交換同一 Lane 之 p / n, 並可選擇是否要量測 Ref-Clk.
- **3. UFS tip Settings:** 
	- a. 可開啟 UFS Reset pin 之判斷, 需接上 reset pin 於 UFS probe 之 LA tip CH4 位 置
	- b. 電壓偵測通道 A0, A1
- **4. Detail Report Display:** 可選擇是否需要文字描述的解析方式
- **5. Startup:** 需設定於擷取當下,待測物所運行之模式; 必須設定 Reference clock, 可選 擇 19.2 / 26 / 38.4 / 52 MHz 選項 (無論 Ref-CLK 是否有接上, 正確數值必須給定)
- **6. Trigger On:** 可設定 Unipro/UFS packets, 共 8 組, 以及 Unknown Packet, CRC error 觸發選項,另加入兩組電壓偵測可使用
- **7. Filter:** 開啟後將會濾除大於設定值之封包後方資料

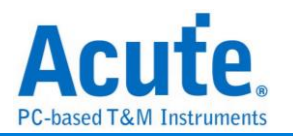

# <span id="page-9-0"></span>**FAQ**

#### **1.** 支援 **UFS** 第幾版的規格,是否有 **Differential** 對數或 **port** 數限制呢**?**

A: MIPI M-PHY 3.0, Up to 5.8Gbps, 2 Lanes MIPI Unipro 1.8 JEDEC UFS 2.1 Gear 3, Rate A / B JEDEC UFS 3.1 commands

#### **2.** 量測時是否會影響訊號品質**?**

A:外接的儀器量測必然會有部分的負載效應影響,我們採用 SMPM Coaxial Cable 的連接方式來降低對待測物干擾並提升訊號品質。

#### **3.** 是否有支援訊號發送 **(Tx)** 功能**?**

A:不支援訊號發送功能

#### **4.** 量測時須注意的事項

#### **a.** 接線問題判斷與排除方法**:**

請確實按手冊探棒與待測物連接方式進行連接。若量測起來 PWM 正常,但無法看 到任何 HS data 或只能上 1 Lane 而無法上 2 Lane 時,就應先檢查接線是否有錯誤。

#### **b. Reference clock** 設定方式**:**

在 Settings 有提供 Ref Clk 19.2MHz(default) / 26MHz / 38.4MHz / 52MHz 四個選項。 若不清楚所使用的 Ref clk 為何時,可按下列方式做判斷。若 PWM 正常,但 HS Data 都是錯誤的,請嘗試調整 Ref Clk 為其他頻率再抓一次。

#### **5.** 有指定某個 **Unipro, UFS packet** 做為 **trigger** 點的功能嗎**?**

A:可以指定特定的 Unipro, UFS packet 或是 Error 進行觸發。

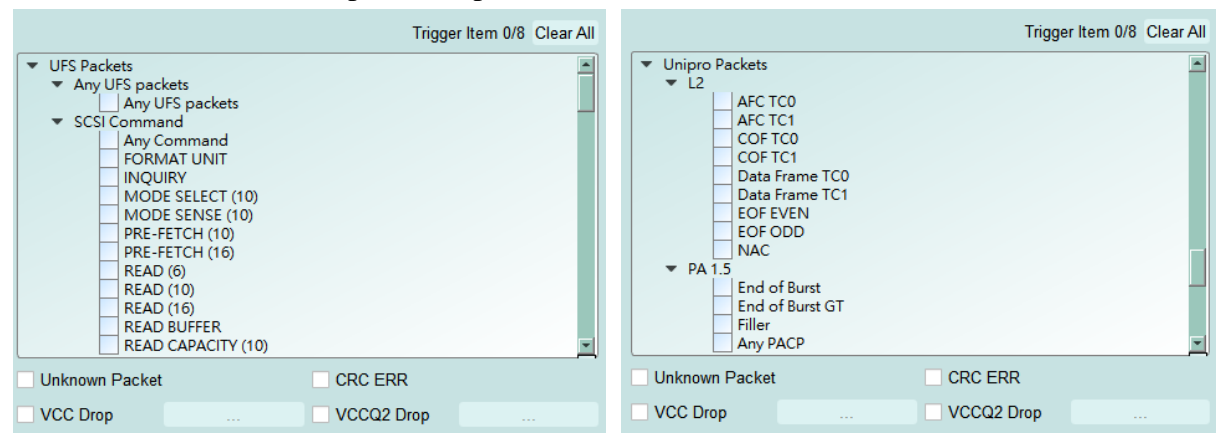

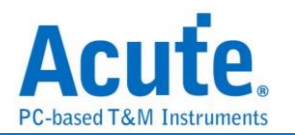

#### **6.** 是否可以自行設定一個 **Unipro, UFS** 起始點,指定抓取多少時間內的 **Data?**

A:可以將起始條件設定在觸發項目後,到工作模式選單內調整為資料監控儀模式, 並指定擷取時間長度。

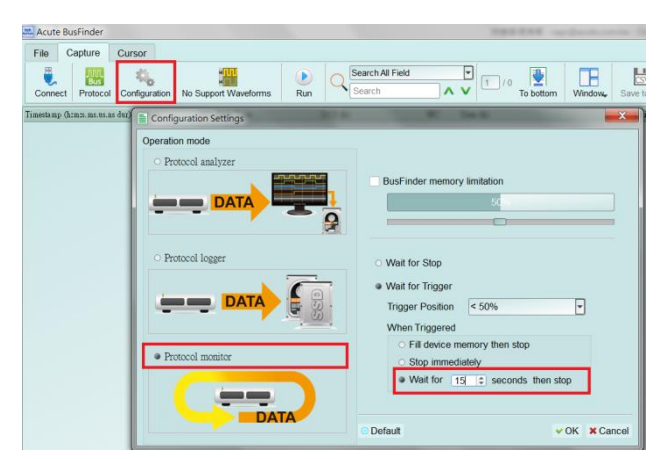

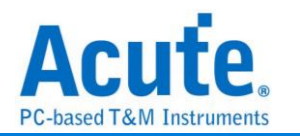

# <span id="page-11-0"></span>探棒與待測物連接方式

a. 使用 UFS Fixture (連接器)方式連接

使用時機:

若 Host 有多套時可用連接器的方式,方便更換 Host 與 UFS Chip,以及不需要 跳線直接使用 SMPM Cable 連接 Way Station。

由於連接器使用軟排線延伸訊號,只適合應用於 UFS Chip 周邊元件不干涉的情 況。

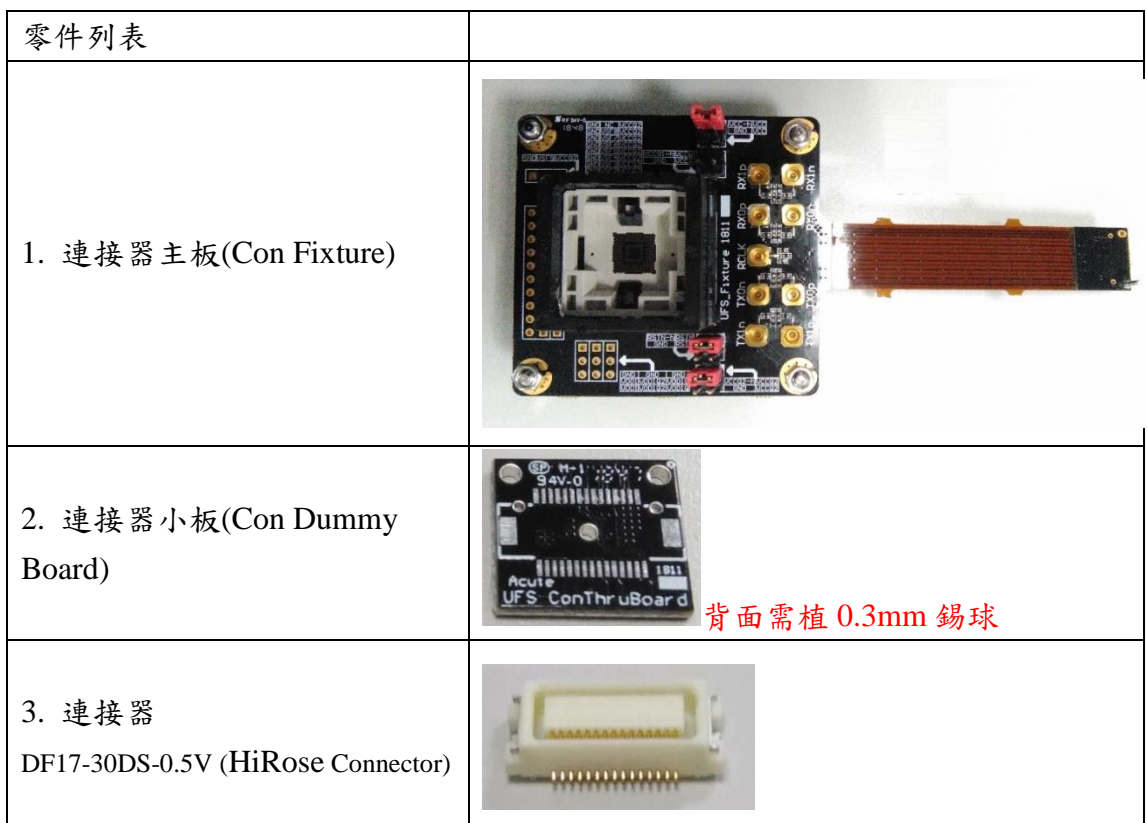

Step1: 將待測物上的 UFS IC 拔起,拔起來的 UFS IC 需重新植鍚球。 Step2: 將連接器小板,焊在已拆下 UFS IC 位置。

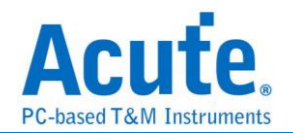

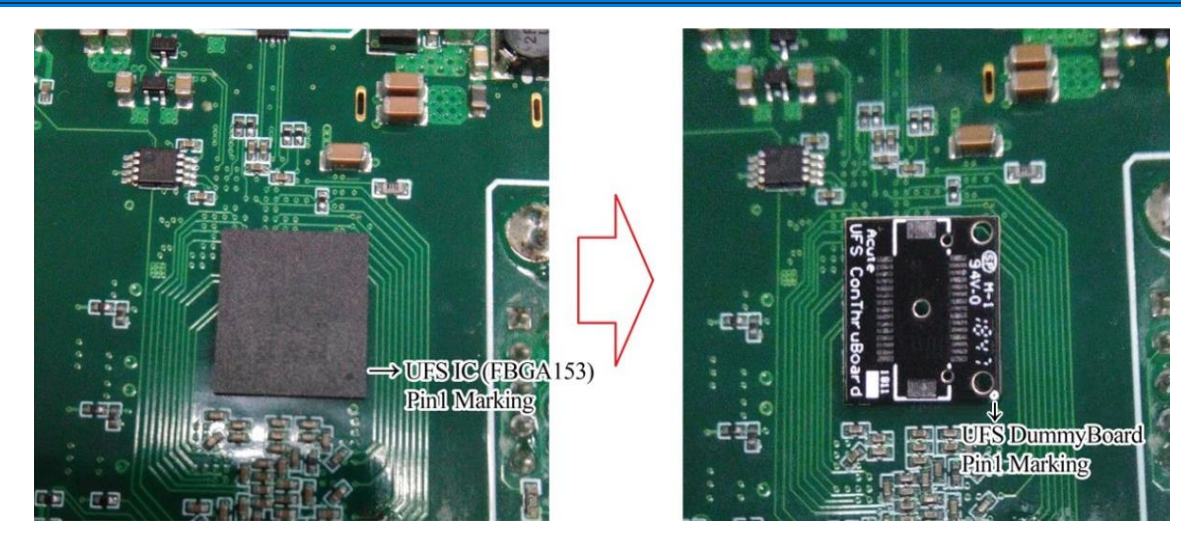

焊接連接器小板時請注意 Pin1 方向

Step3: 將連接器(DF17-30DS-0.5V)放在連接器小板上,在焊接之前請先注意連接器 背後定位柱方向與小板定位孔位置

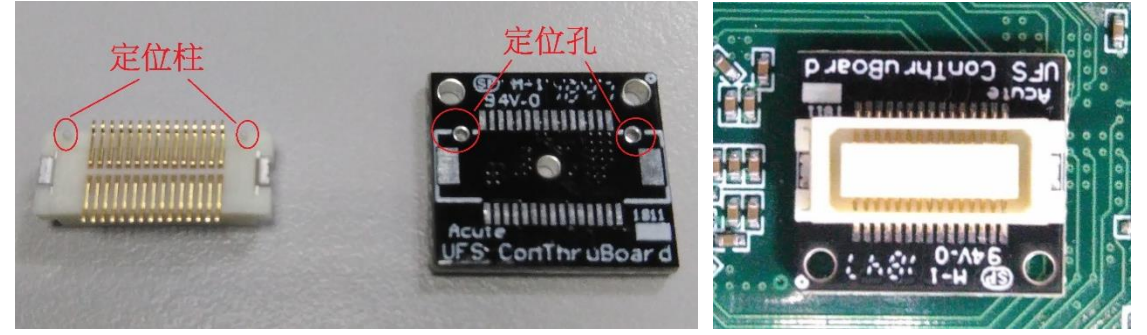

Step4: 連接器放置小板確認完成開始焊接,焊接完成後確認 pin 腳之間有無短路。 Pin 腳名稱如下圖

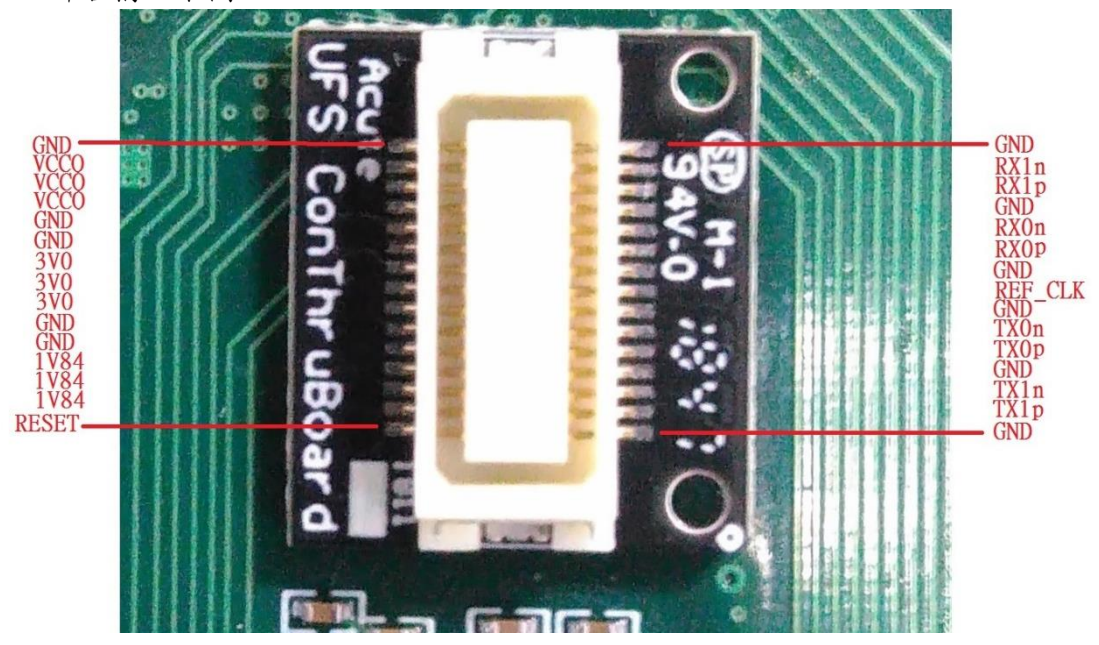

Step5: 連接主板,連接前請先注意主板連接器上定位針與小板定位孔位置

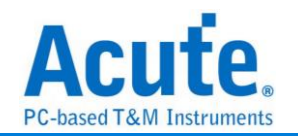

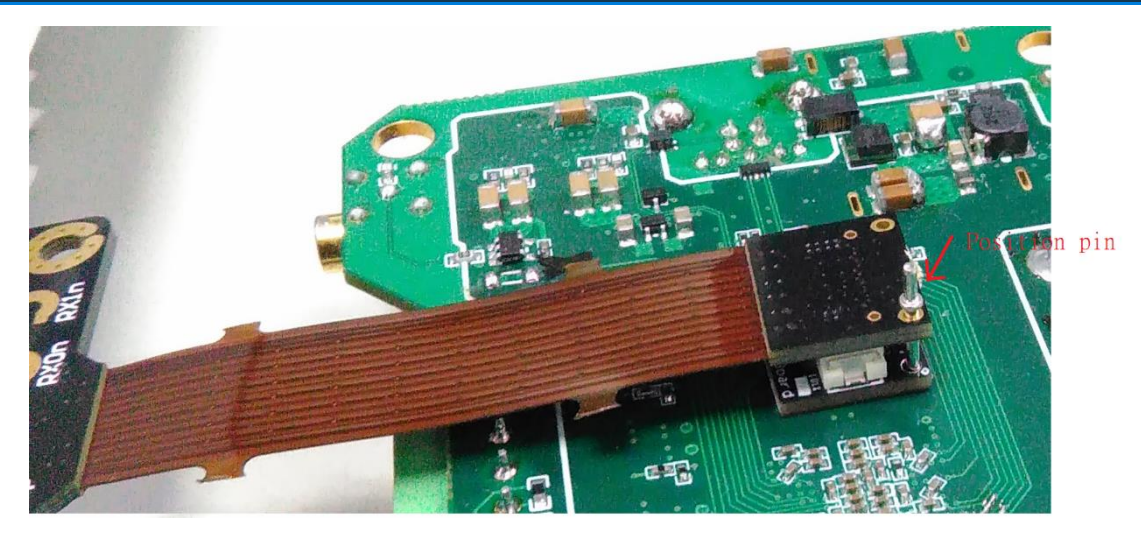

Step6: 將拔起來的 UFS IC 放進連接器主板 UFS Socket (FBGA153 Socket), 完成。 b. 使用增高板搭配 End-Tip 方式連接

使用時機:

若原 UFS Chip 周邊元件干涉,無法使用 UFS Fixture 時以及 UFS Chip 周邊沒有 測試點(Test point)可進行跳線時,就需拔除原 UFS Chip,以增高板墊高之後再從測 試點接上 End-Tip 後再使用 SMPM Cable 連接 Way Station。

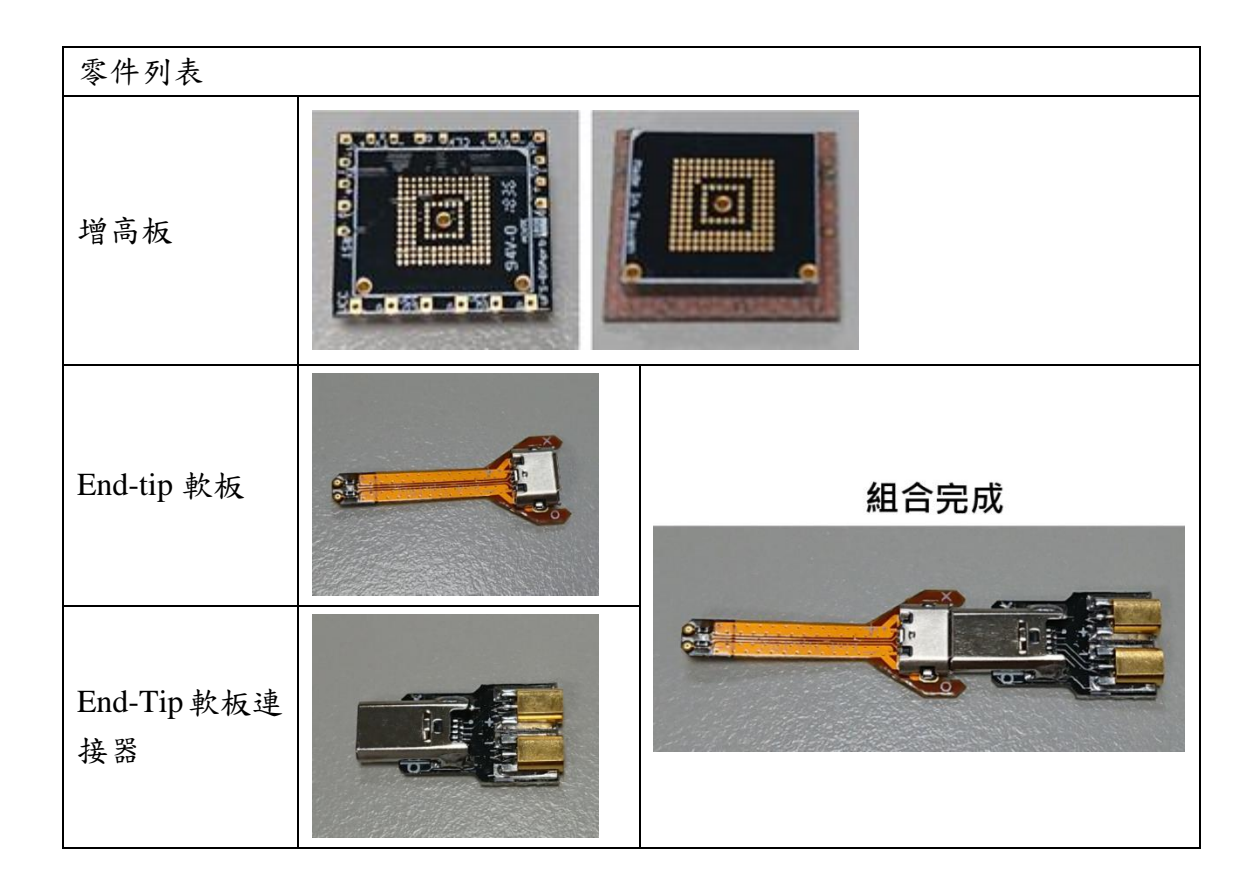

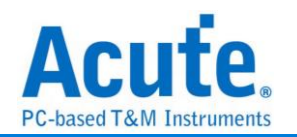

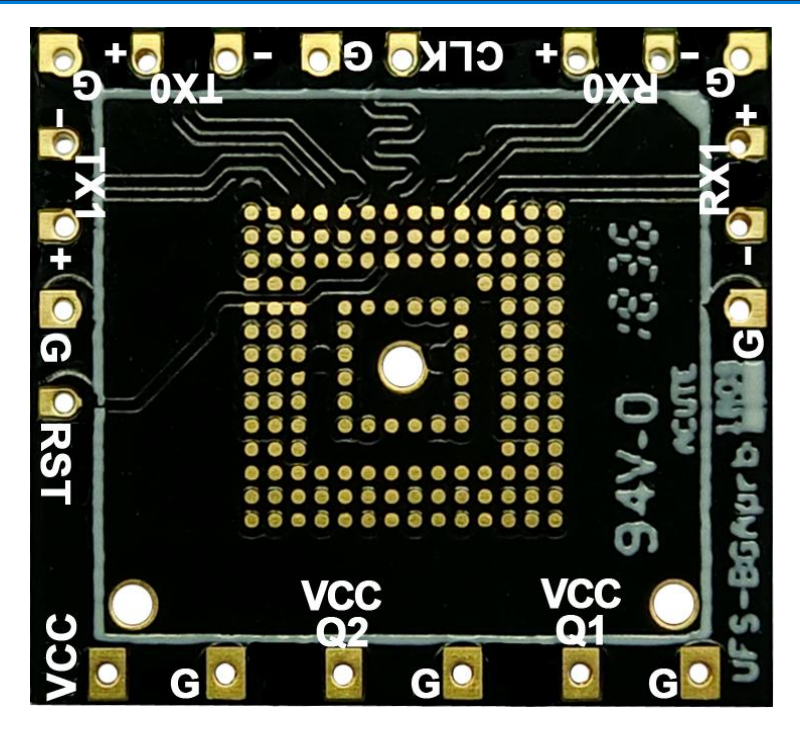

增高板腳位圖

c. 使用 End-Tip 方式連接

若待測板已留有測試點(Test point)可進行跳線時,可直接使用 End-Tip 接上測試, 就不需使用增高板。

UFS 標配的 End-tip 軟板上面的電阻為 250ohm,一般的情況下可直接使用。 若希望縮短跳線距離以提升訊號品質,可按照下列方式以電阻橋接方式(如下圖), End-tip 要做修改。

修改流程:

Step1: 電阻拿掉,頭剪掉,保留 2 個焊點。

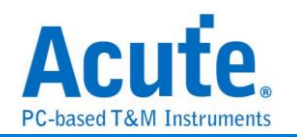

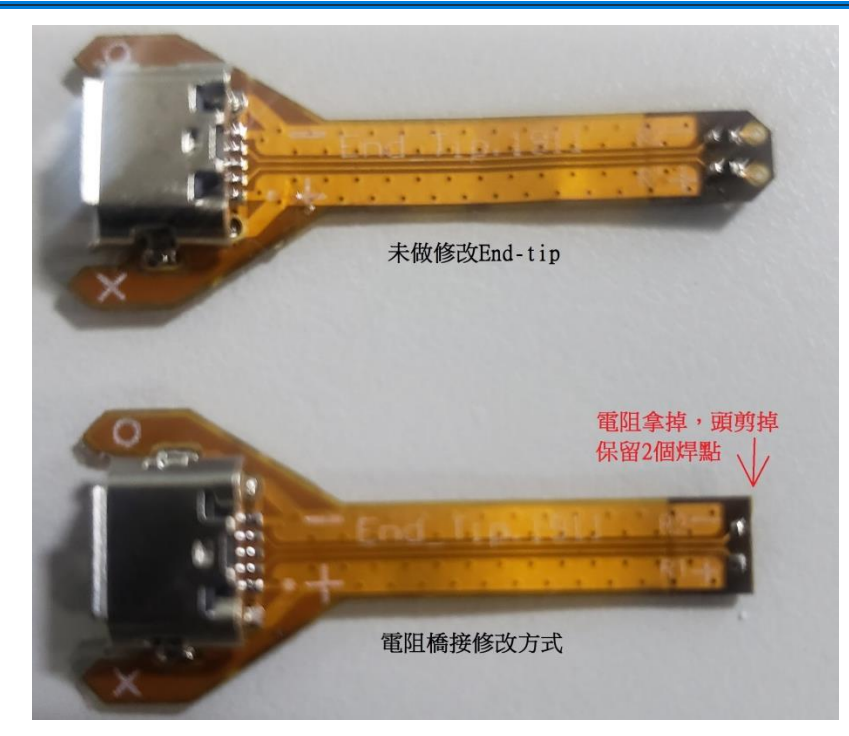

Step2: 改完後 End-tip 上面的 P/N 焊點與增高板的 P/N 焊點對齊,對齊後再將電阻 250ohm 焊上去,4 組 data +1 條 clk 焊完後再焊接地線。

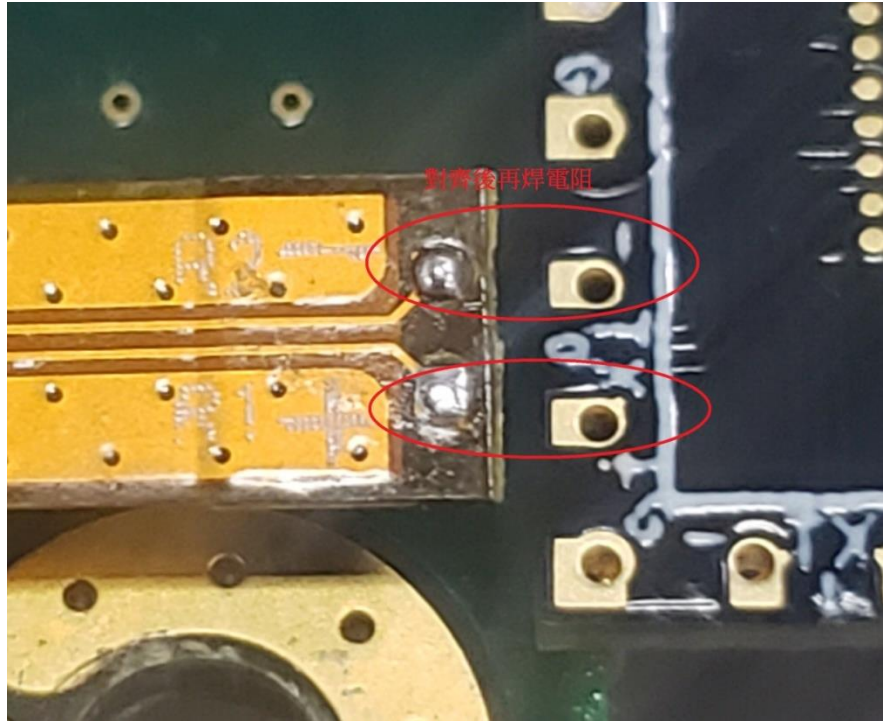

完成示意圖。此種方式因距離最短使得訊號品質會比 End-tip 跳線連接的方式來的 好。

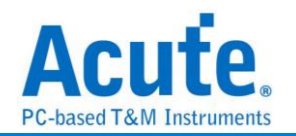

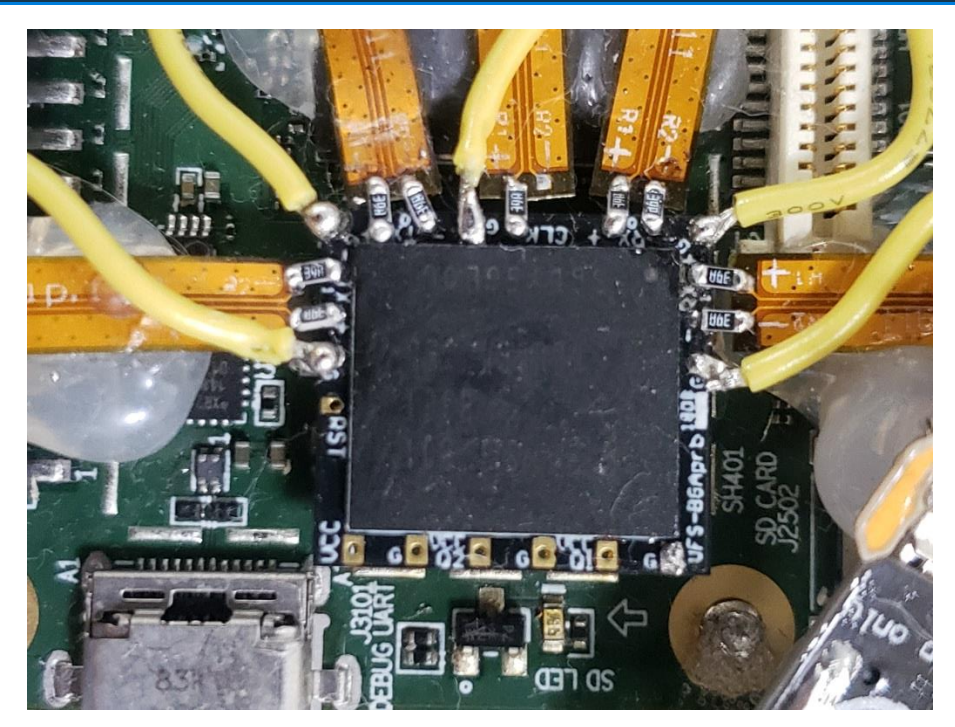

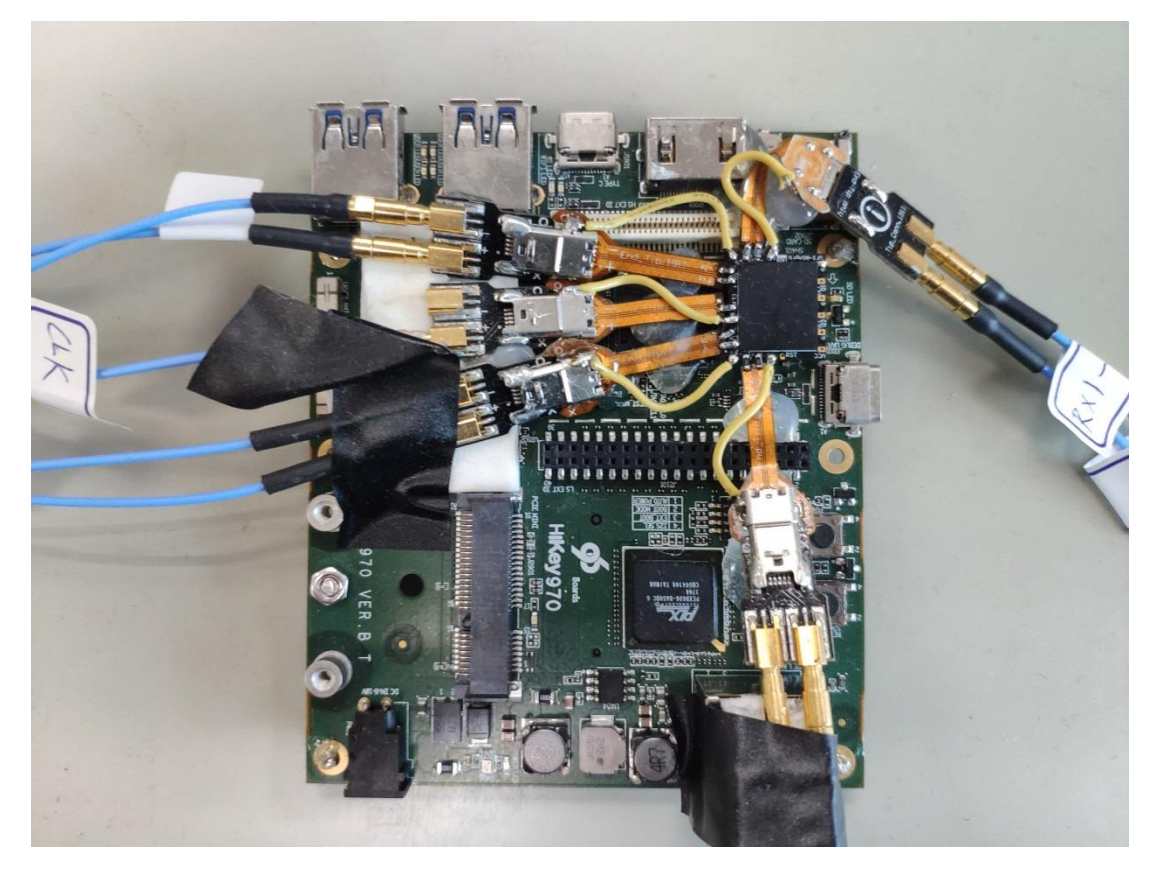

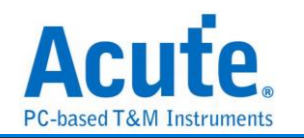

## <span id="page-17-0"></span>**Way Station** 連接方式

- 1. UFS Probe 請安裝於 BusFinder 7264B+ 的 Slot B 插槽
- 2. Way Station 轉接盒各有一個 USB Type B 插孔, 請使用對應之 USB Cable 安裝於 主機正面插孔。安裝時,請按照 Way Station 銘板標示之 Top/Botom 安裝即可。

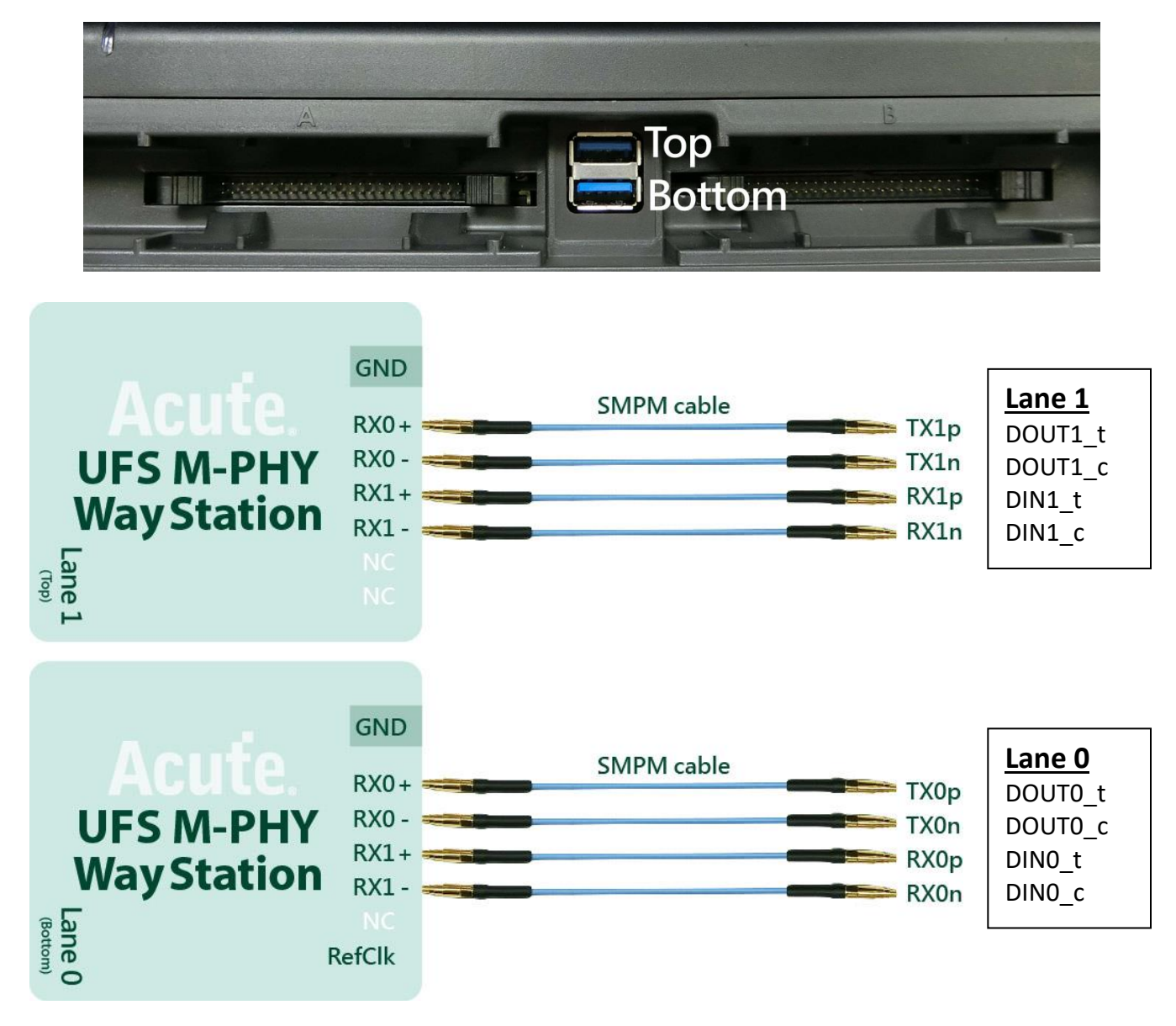